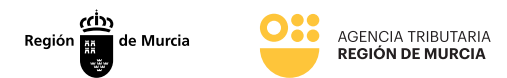

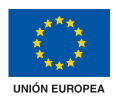

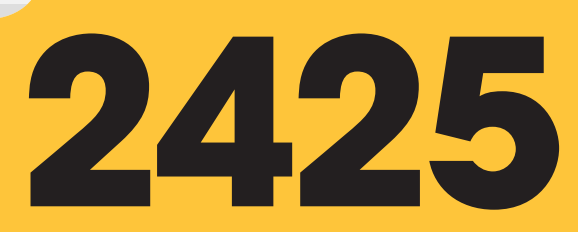

# **Presentación telemática de contestación a diligencias de embargos de créditos y derechos**

**Manual frontal**

Marzo 2024

**agenciatributaria.carm.es** Teniente Flomesta, 3 30001 Murcia T. 900 878 830

*Una manera de hacer Europa* **Fondo Europeo de Desarrollo Regional** 

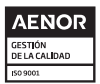

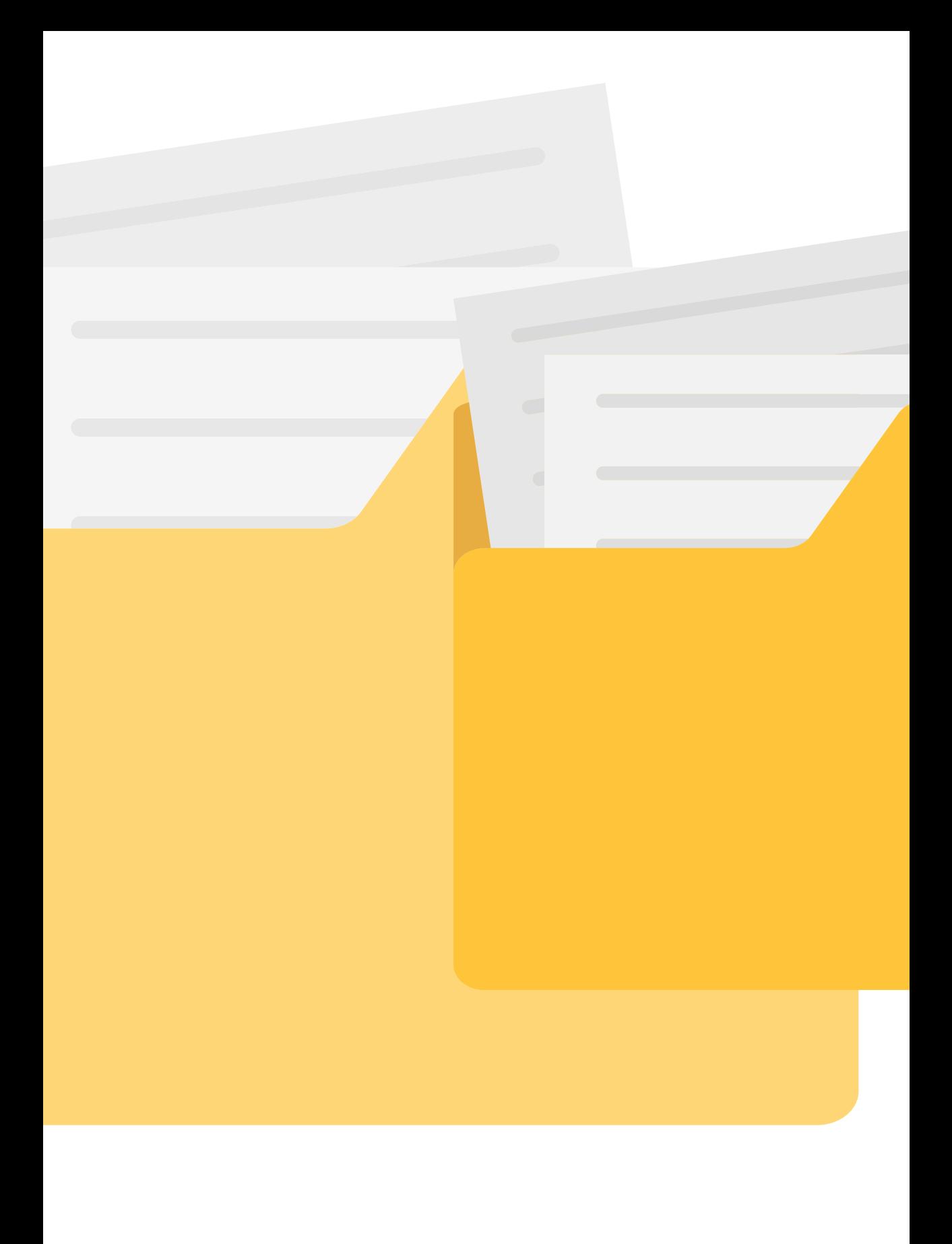

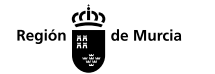

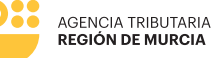

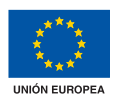

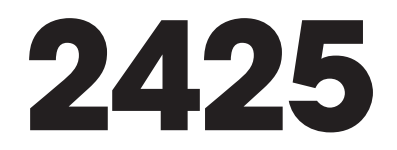

# **Presentación telemática de contestación a diligencias de embargos de créditos y derechos**

# **Manual frontal**

Marzo 2024

**agenciatributaria.carm.es** Teniente Flomesta, 3 30001 Murcia T. 900 878 830

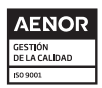

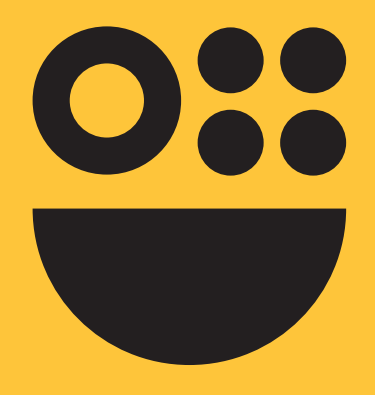

# **Contenidos**

# **1. INFORMACIÓN GENERAL**

# **2. ACCESO: IDENTIFICACIÓN**

En Nombre Propio

Como representante mediante certificado electrónico de representación

Como representante mediante certificado electrónico de representación con aportación de documento acreditativo

Como colaborador social

Como colaborador ATRM

# **3. LOCALIZADOR**

Diligencias disponibles Inserción manual de localizador

# **4. CONTESTACIÓN A LA DILIGENCIA**

Pestaña diligencia Pestaña situación de créditos y derechos

# **5. PAGO**

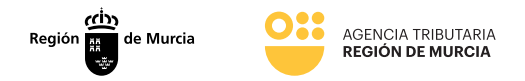

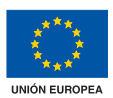

# **Información general**

**En este documento se detalla como contestar telemáticamente a una diligencia de embargo de créditos y derechos, con autenticación e identificación del tercer pagador, a través de la sede electrónica de la Comunidad Autónoma de la Región de Murcia (en adelante CARM).**

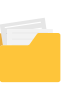

2425 - Créditos y derechos

# **Acceso: Identificación**

Para la presentación de una contestación a una diligencia de embargo de créditos y derechos, el usuario debe haberse autenticado previamente mediante el sistema PASE, que le requerirá disponer de un certificado electrónico reconocido por la CARM y le permitirá obtener, debidamente registrada, la contestación presentada.

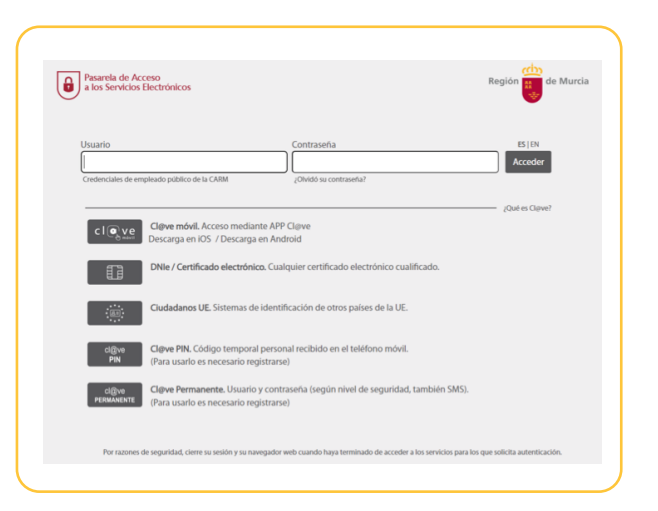

6 **2425 - Créditos y derechos** 6

**agenciatributaria.carm.es** Teniente Flomesta, 3 30001 Murcia T. 900 878 830

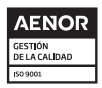

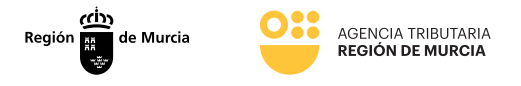

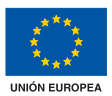

Hay que tener en cuenta que si el usuario ya está autenticado en alguna otra aplicación mediante este sistema y su sesión sigue siendo válida, no se le volverá a pedir su autentificación.

El nuevo formulario de presentación de contestación a diligencias de embargos de créditos y derechos será accesible desde:

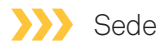

[\(https://sede.carm.es\)](https://sede.carm.es) A través del procedimiento 2425 de la guía de servicios, como uno de los posibles formularios de respuesta a un trámite iniciado por la ATRM.

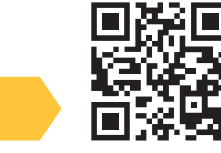

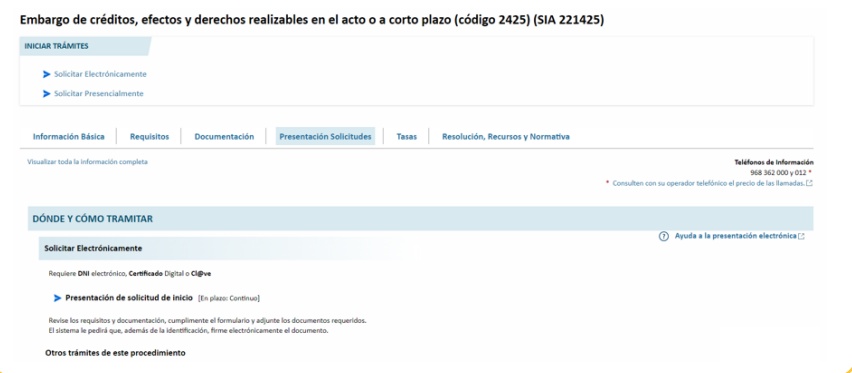

# Portal ATRM

[\(https://agenciatributaria.carm.es](https://agenciatributaria.carm.es)) Dentro del apartado Oficina Virtual del portal web de la ATRM, desde el que se accederá de forma directa el procedimiento de la guía de servicios.

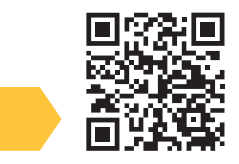

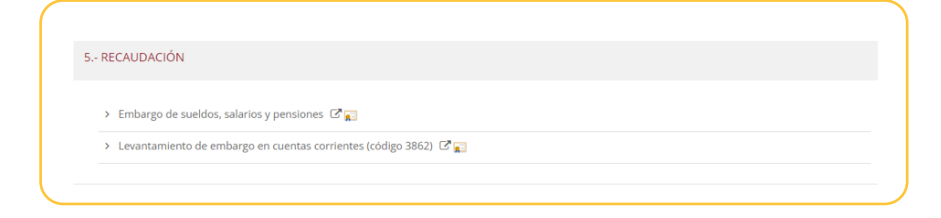

**agenciatributaria.carm.es** Teniente Flomesta, 3 30001 Murcia T. 900 878 830

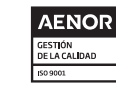

7

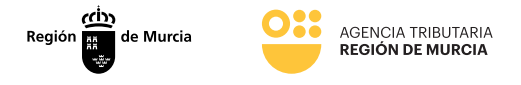

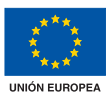

Autenticado el usuario y ya desde el nuevo formulario se le solicitará el carácter de la actuación para el registro de la contestación a la diligencia de embargo de créditos y derechos, ofreciéndole las siguientes posibilidades:

# **En nombre propio**

La contestación a la diligencia de embargo de créditos y derechos se va a realizar mediante autenticación con certificado digital por el propio el interesado, es decir, el tercer pagador, que será en este caso una persona física.

#### Como representante mediante certificado electrónico de representación

Para ello, el usuario debe estar autenticado con un certificado de representante de persona jurídica.

En el caso de que el usuario seleccione este modo de actuación, pero se encuentre autenticado en el sistema con otro tipo de certificado se mostrará el mensaje "NO ESTÁ UTILIZANDO EL CERTIFICADO ADECUADO. ASEGÚRESE QUE DISPONE DE CERTIFICADO DE REPRESENTACIÓN" .

En este tipo de certificado, figura la identificación tanto del representante (usuario que realiza la presentación) como del representado (persona jurídica a la que se representa).

#### Como representante mediante la aportación de documento acreditativo

Para ello, el usuario estará autenticado con un certificado digital personal y debe disponer de un documento acreditativo para la representación del interesado durante el trámite. Este documento acreditativo, deberá adjuntarlo durante la tramitación en el componente Presentador.

# Como colaborador social (Gestoría)

Para ello, el usuario deberá de estar previamente registrado como colaborador social.

#### Como colaborador personal habilitado en el ámbito tributario (ATRM)

Para ello, el usuario deberá de estar previamente registrado como colaborador ATRM.

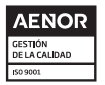

*Una manera de hacer Europa* **Fondo Europeo de Desarrollo Regional**

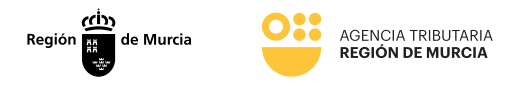

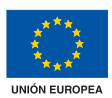

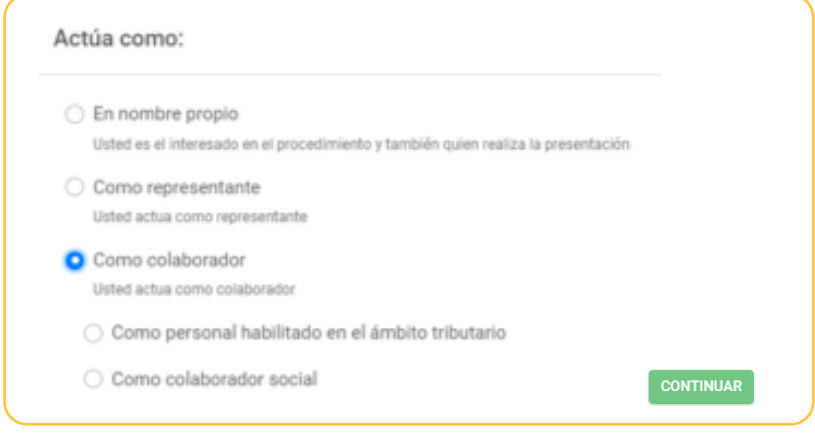

# **En Nombre Propio**

Si el usuario selecciona la opción "En nombre propio" y pulsa el botón "continuar", el sistema recupera los datos del certificado con el que se ha autenticado el usuario, los localizadores de las diligencias de embargos de créditos y derechos de las que el usuario es tercero pagador y muestra en un listado de selección única los localizadores de las diligencias de créditos y derechos de las que el usuario es tercero pagador.

En el caso de que no existan diligencias de embargo de créditos y derechos pendientes, mostrará un mensaje indicando que no existen diligencias pendientes de responder/pagar.

#### **Como representante mediante certificado** electrónico de representación

Si el usuario selecciona la opción "Como representante mediante certificado de representación" y pulsa el botón "continuar", el sistema recupera los datos del certificado con el que se ha autenticado (datos del representante y del representado), recupera los localizadores de las diligencias de embargos de créditos y derechos de las que el representado es tercero pagador y muestra en un listado de selección única los localizadores de las diligencias de créditos y derechos de las que el representado es tercero pagador.

En el supuesto de que el certificado no sea válido, el sistema mostrará un mensaje de error indicando: "NO ESTÁ UTILIZANDO EL CERTIFICADO ADECUADO. ASEGÚRESE QUE DISPONE DE CERTIFICADO DE REPRESENTACIÓN".

**agenciatributaria.carm.es** Teniente Flomesta, 3 30001 Murcia T. 900 878 830

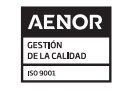

*Una manera de hacer Europa* **Fondo Europeo de Desarrollo Regional**

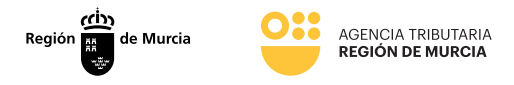

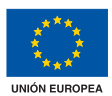

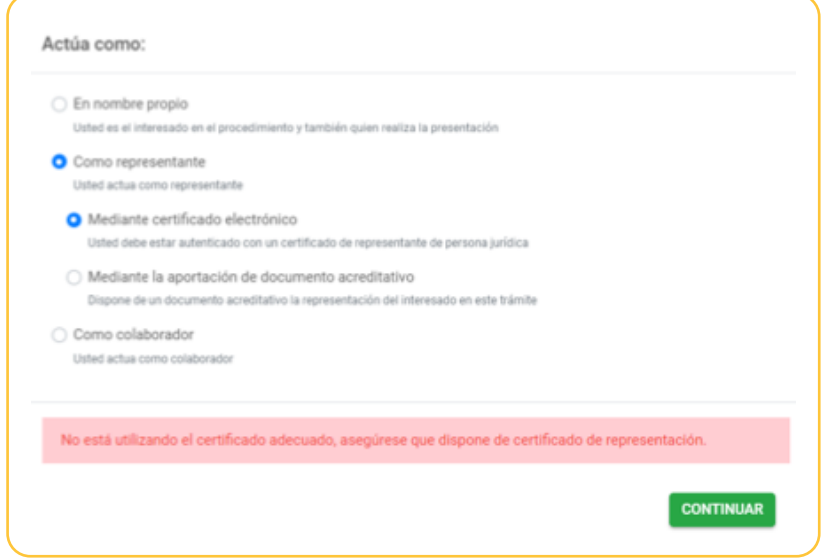

El usuario no puede continuar ya que está intentando actuar como representante sin utilizar un certificado de representación adecuado.

### **XXX** Como colaborador social

Si el usuario selecciona la opción "Como colaborador social" y pulsa el botón "continuar", el sistema recupera los datos del certificado con el que se ha autenticado el usuario.

Si el usuario no está registrado como colaborador social, el sistema mostrará un mensaje de error indicando que el usuario no está autorizado como colaborador social. El usuario no puede continuar puesto que "no está registrado como colaborador social"

### Como colaborador ATRM

Si el usuario selecciona la opción "Como colaborador ATRM" y pulsa el botón "continuar", el sistema recupera los datos del certificado con el que se ha autenticado. Si el usuario no se encuentra dado de alta en la base de datos como colaborador ATRM, no podrá continuar puesto que no está registrado con esa condición.

**agenciatributaria.carm.es** Teniente Flomesta, 3 30001 Murcia T. 900 878 830

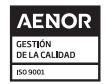

*Una manera de hacer Europa* **Fondo Europeo de Desarrollo Regional** 

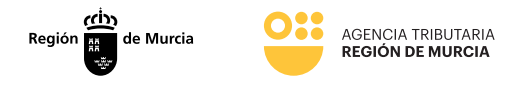

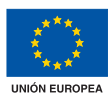

# **Localizador**

Una vez que el usuario ha indicado que actúa en nombre propio o en representación con certificado electrónico, el sistema, mostrará una pantalla en el que se debe de indicar el localizador de la diligencia sobre la que se desea actuar, que será similar a la siguiente:

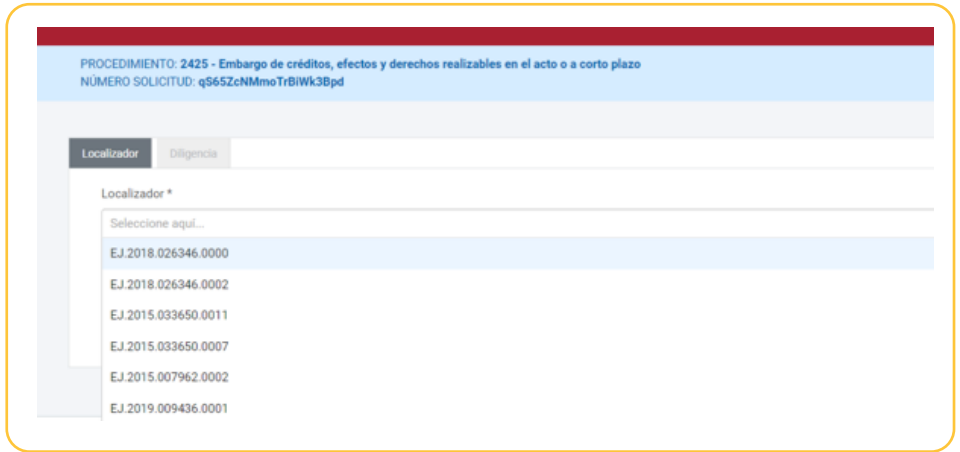

Si el usuario autenticado ha accedido con su certificado personal, pero ha elegido actuar como representante por medio de un documento acreditativo o como colaborador (social o de la ATRM), el campo localizador deberá ser insertado manualmente por el usuario, así como el NIF del pagador y el NIF del deudor.

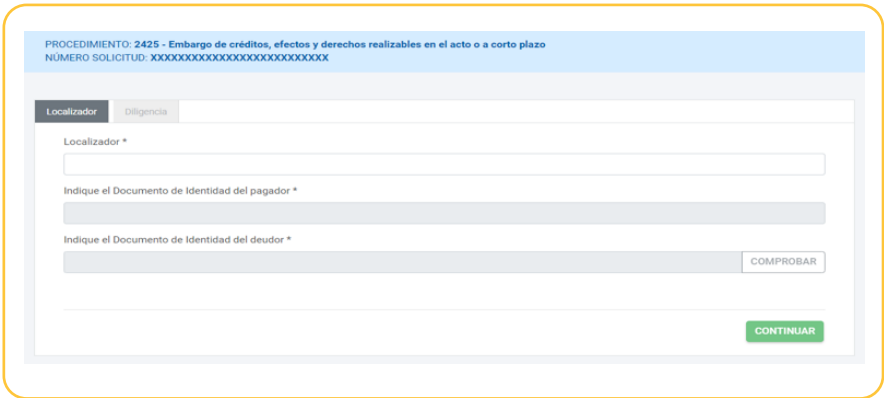

Эă

11

**agenciatributaria.carm.es** Teniente Flomesta, 3 30001 Murcia T. 900 878 830

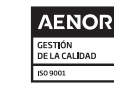

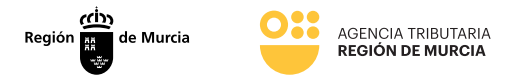

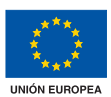

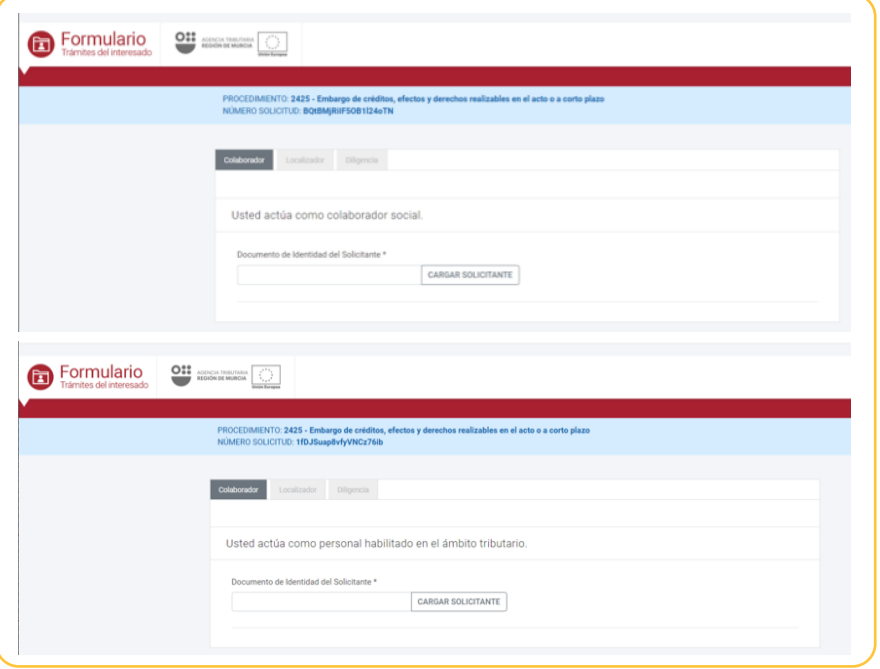

Una vez informado el localizador (y los datos del pagador/deudor en caso de que aplique), el sistema validará:

- Si el localizador no existe (o no pertenece al tercero pagador), se mostrará un mensaje bloqueante indicando que el localizador no es válido.
- Si la diligencia a la que hace referencia el localizador está ultimada (no tiene deuda pendiente), el sistema mostrará un mensaje bloqueante indicando que dicha diligencia está ultimada.
- Si el pagador tiene alguna diligencia activa de cualquier deudor pendiente de responder, el sistema le mostrará un mensaje informativo indicando que tiene diligencias pendientes de contestar.
- Si la diligencia a la que hace referencia el localizador es una diligencia sobre la que no se puede realizar ninguna acción (ya se encuentra contestada pero no se puede proceder al pago ni a retirar la carta de pago correspondiente puesto que el pagador tiene otra diligencia con deuda pendiente de saldar para el mismo deudor emitida previamente y por tanto que debe de procederse a pagar con anterioridad a la diligencia identificada), el sistema mostrará un mensaje bloqueante indicando al usuario que tiene otra diligencia para el mismo deudor pendiente de pagar.

**agenciatributaria.carm.es** Teniente Flomesta, 3 30001 Murcia T. 900 878 830

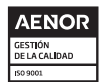

*Una manera de hacer Europa* **Fondo Europeo de Desarrollo Regional**

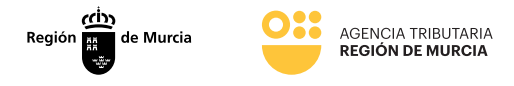

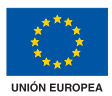

En caso de que se haya identificado correctamente la diligencia a partir del localizador, el sistema mostrará al usuario las posibles acciones a realizar sobre dicha diligencia.

Estas acciones se mostrarán en función del estado en el que se encuentre la diligencia.

#### Contestar a la diligencia:

Siempre que la diligencia esté pendiente de responder se mostrará esta opción y será la única opción posible, puesto que antes de proceder al pago de una diligencia, obligatoriamente se debe proceder a su contestación.

#### Obtener documento de ingreso en PDF:

Se mostrará esta opción siempre y cuando la diligencia se encuentre contestada, tenga deuda pendiente y no exista otra diligencia previa para el mismo deudor con deuda pendiente. A partir de esta opción se permitirá al pagador proceder a retirar la carta para su posterior pago.

#### Pagar:

Se mostrará esta opción siempre y cuando la diligencia se encuentre contestada, tenga deuda pendiente y no exista otra diligencia previa para el mismo deudor con deuda pendiente. A partir de esta opción, se permitirá al pagador conectar con la pasarela de pago para realizar el pago parcial o total de la deuda.

# **Diligencias disponibles**

El usuario selecciona uno de los localizadores disponibles.

El sistema comprueba el estado de la diligencia, muestra las acciones disponibles en función del estado en el que se encuentra la diligencia:

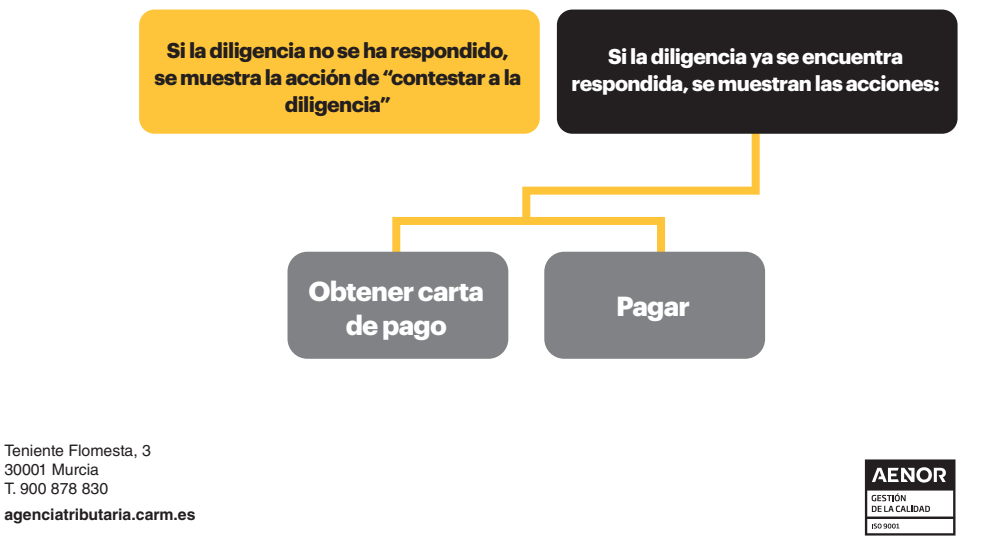

*Una manera de hacer Europa* **Fondo Europeo de Desarrollo Regional**

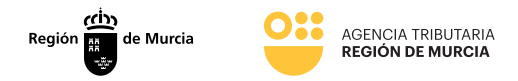

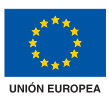

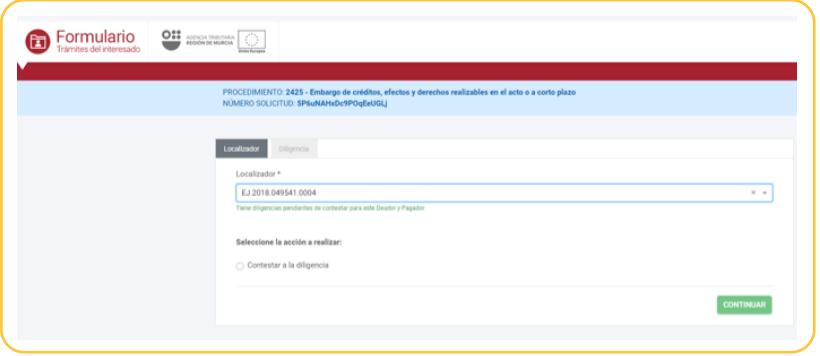

En el caso de que no existan diligencias pendientes de responder y/o pagar, el sistema muestra un mensaje indicando que no existen diligencia de embargos de créditos y derechos pendientes de responder /pagar.

# Inserción manual de localizador

El usuario, siempre y cuando actúe como representante mediante aportación de documento acreditativo o como colaborador (social/ATRM), tendrá que insertar de manera manual el código localizador de la diligencia de embargo de créditos y derechos sobre la que quiere actuar.

El sistema muestra un formulario para que el usuario inserte el localizador de la diligencia de embargo de créditos y derechos, el NIF del tercero pagador y el NIF del deudor.

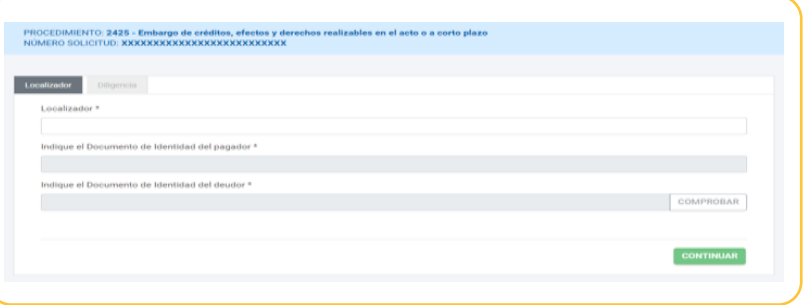

2425 - Créditos y derechos

**agenciatributaria.carm.es** Teniente Flomesta, 3 30001 Murcia T. 900 878 830

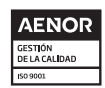

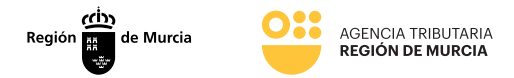

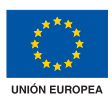

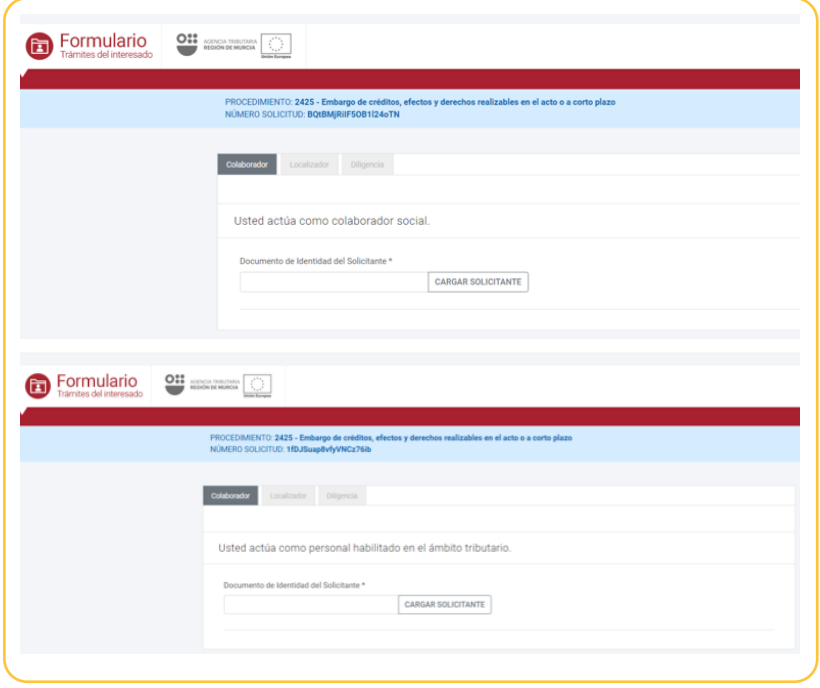

El usuario informa el localizador de la diligencia de embargos de créditos y derechos y los NIF del tercero pagador y del deudor y pulsa "comprobar". El sistema comprueba que:

- **• Existe la diligencia de embargo de créditos y derechos para los datos insertados por el usuario**
- **• Que dicha diligencia está pendiente de responder/pagar.**

El sistema muestra las acciones disponibles en función del estado en el que se encuentra la diligencia.

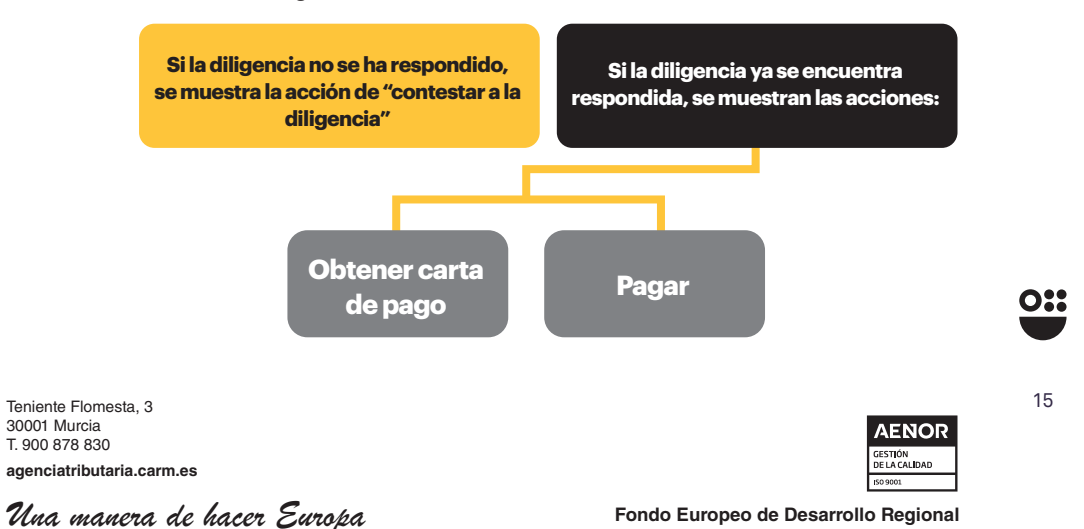

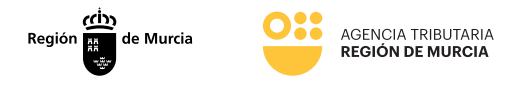

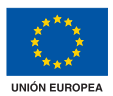

Si la diligencia está ultimada mostrará un mensaje bloqueante indicándolo.

Si el sistema comprueba que hay más diligencias para el mismo deudor/pagador pendientes de pagar y que se hayan emitido con anterioridad a la diligencia de embargos de créditos y derechos a la que hace referencia el localizador, el sistema mostrará un mensaje bloqueante indicando que existen diligencias de embargo de créditos y derechos previas pendientes de pagar.

Si no se ha podido localizar la diligencia de embargo de créditos y derechos el sistema mostrará un mensaje de error indicando que no se ha podido encontrar.

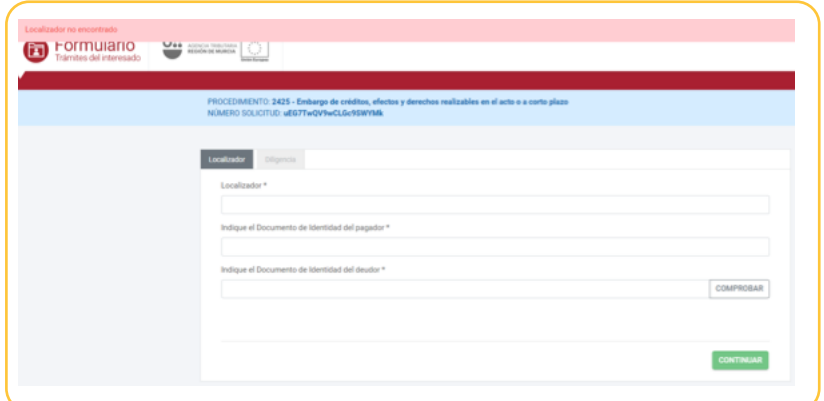

**agenciatributaria.carm.es** Teniente Flomesta, 3 30001 Murcia T. 900 878 830

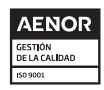

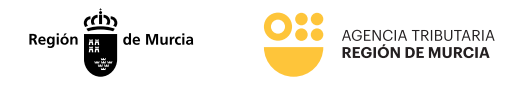

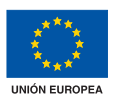

# **Contestación a la diligencia**

Mediante esta opción, el usuario podrá responder a la ATRM en relación con una diligencia de embargo de créditos y derechos recibida.

El sistema mostrará al usuario una pantalla que permita al pagador o representante/colaborador responder adecuadamente a la diligencia.

Dicha pantalla estará formada por 2 pestañas:

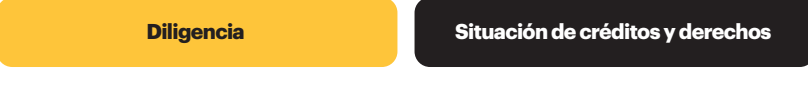

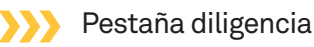

En esta pestaña, se mostrarán/informarán los datos de la diligencia.

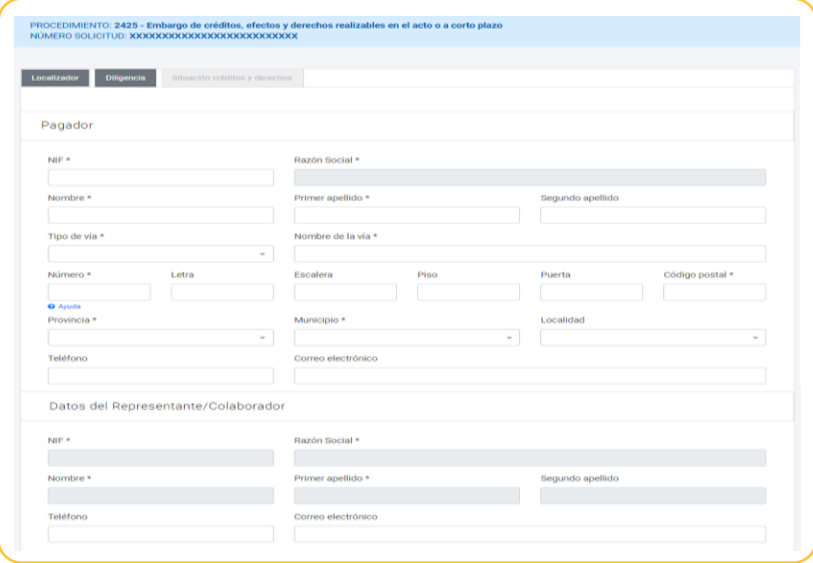

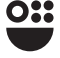

17

**agenciatributaria.carm.es** Teniente Flomesta, 3 30001 Murcia T. 900 878 830

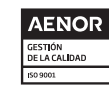

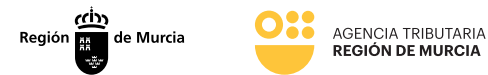

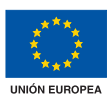

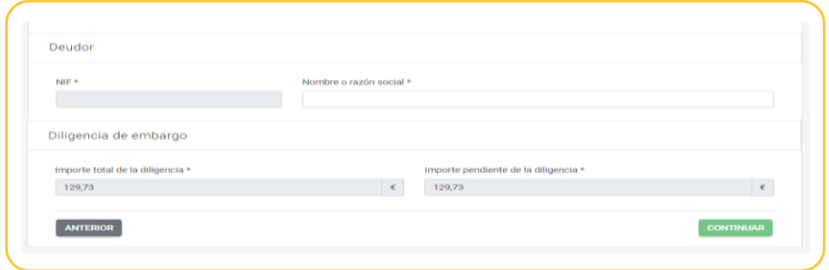

# **Pagador**

Sección en la que se muestran/informan los datos del pagador.

- NIF (Obligatorio).
- Razón Social (Obligatorio).
- Nombre (Obligatorio).
- Primer apellido (Obligatorio).
- Segundo apellido
- Tipo de vía (Obligatorio).
- Nombre de la vía (Obligatorio)
- Número (Obligatorio)
- Letra
- Escalera
- Piso
- Puerta
- Código Postal (Obligatorio)
- Provincia (Obligatorio) Listado desplegable.
- Municipio (Obligatorio) Listado desplegable dependiente de la Provincia
- Localidad. Listado desplegable dependiente del Municipio.
- Teléfono
- Correo Electrónico

#### $\sum$ Datos del representante / colaborador

Sección en la que se muestran/informan los datos del representante o colaborador social (Sólo se mostrará esta sección en caso de que el usuario esté actuando como representante o colaborador social).

- NIF (Obligatorio, No editable), se recupera del certificado.
- Razón Social. (No editable), se recupera del certificado electrónico. Nombre. (No editable), se recupera del certificado electrónico.
- Primer apellido. (No editable), se recupera del certificado electrónico.
- Segundo apellido. (No editable), se recupera del certificado electrónico.
- Teléfono
- Correo Electrónico

**agenciatributaria.carm.es** Teniente Flomesta, 3 30001 Murcia T. 900 878 830

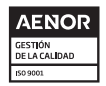

 $\mathcal{U}$ na manera de hacer Europa **Fondo Europeo de Desarrollo Regional** 

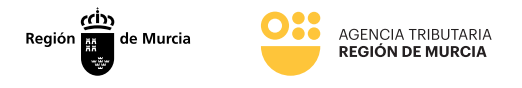

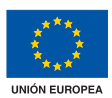

### **Deudor**

Sección en la que se muestran/informan los datos del deudor.

- NIF (Obligatorio, no editable). Se recuperará la información del BackOffice siempre y cuando el usuario no actúe como representante mediante documento acreditativo.
- Nombre o razón social (Obligatorio). Se recuperará la información del BackOffice siempre y cuando el usuario no actúe como representante mediante documento acreditativo.

# **Diligencia de embargo**

Sección en la que se muestran los datos de la deuda de la diligencia.

- Importe total de la diligencia. (Obligatorio). No editable. Se recuperará la información del BackOffice siempre y cuando el usuario no actúe como representante mediante documento acreditativo.
- Importe pendiente de la diligencia. (Obligatorio). No editable. Se recuperará la información del BackOffice siempre y cuando el usuario no actúe como representante mediante documento acreditativo. (Este importe, siempre será inferior o igual al importe total de la diligencia)

Una vez completados todos los datos se le da a **continuar** 

El sistema mostrará un mensaje de error bloqueante con los diferentes errores de validación (campos obligatorios, errores de formato) y no permitirá continuar hasta que no se subsanen.

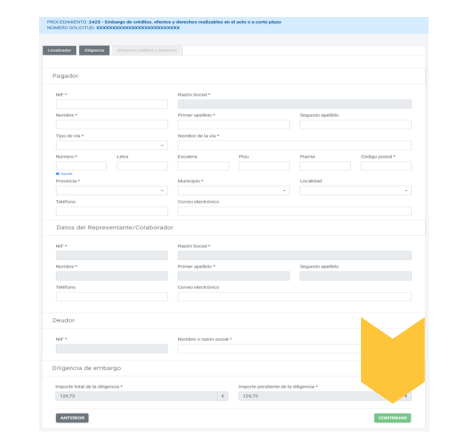

19

**agenciatributaria.carm.es** Teniente Flomesta, 3 30001 Murcia T. 900 878 830

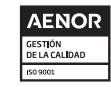

 $\mathcal{U}$ na manera de hacer Europa **Fondo Europeo de Desarrollo Regional** 

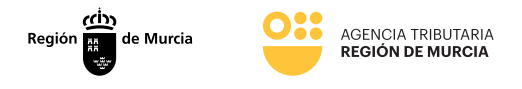

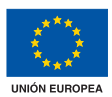

# Pestaña situación de créditos y derechos

En esta pestaña, el pagador o representante/colaborador deberá seleccionar una de las respuestas disponibles, así como el importe a ingresar en caso de que proceda.

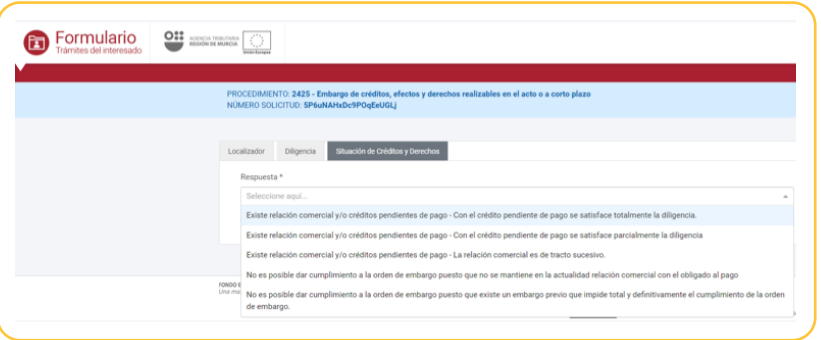

El sistema muestra un listado de selección única con las posibles respuestas a una diligencia de embargos de créditos y derechos.

El usuario selecciona una respuesta.

Si la respuesta seleccionada no conlleva importe a ingresar, se da la opción de VER BORRADOR O LA de PRESENTAR.

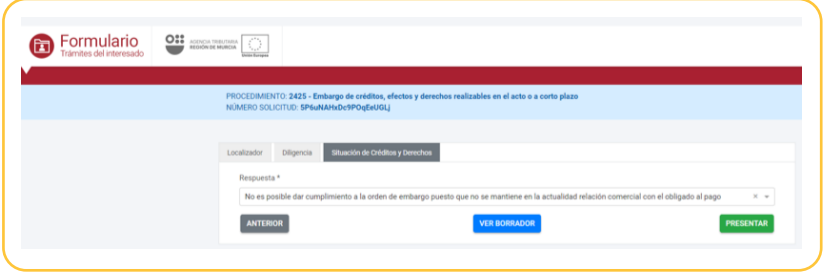

Si el importe señalado es mayor al de la diligencia aparecerá un mensaje bloqueante, ya que el sistema valida que el importe a ingresar debe ser inferior o igual al importe pendiente de la diligencia.

**agenciatributaria.carm.es** Teniente Flomesta, 3 30001 Murcia T. 900 878 830

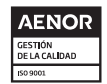

*Una manera de hacer Europa* **Fondo Europeo de Desarrollo Regional** 

20**2425 - Créditos y derechos**

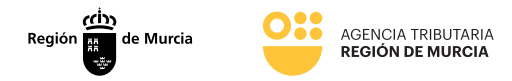

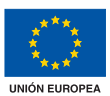

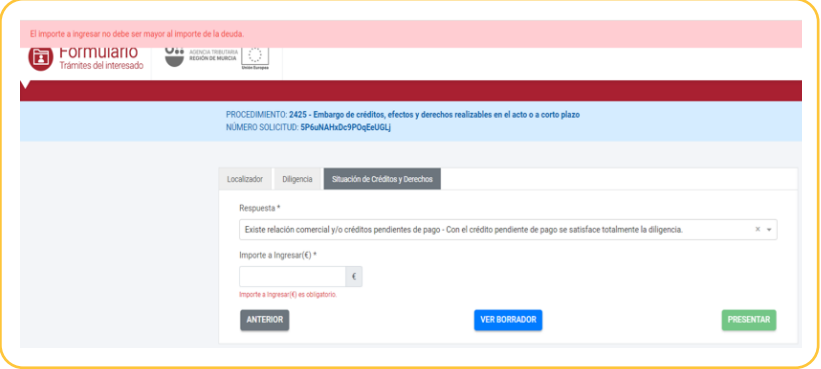

Si el sistema detecta que la respuesta elegida requiere documentación adjunta (dicha documentación se aportará posteriormente en el momento de presentación de la respuesta a la diligencia de embargos de créditos y derechos) mostrará un mensaje indicándolo.

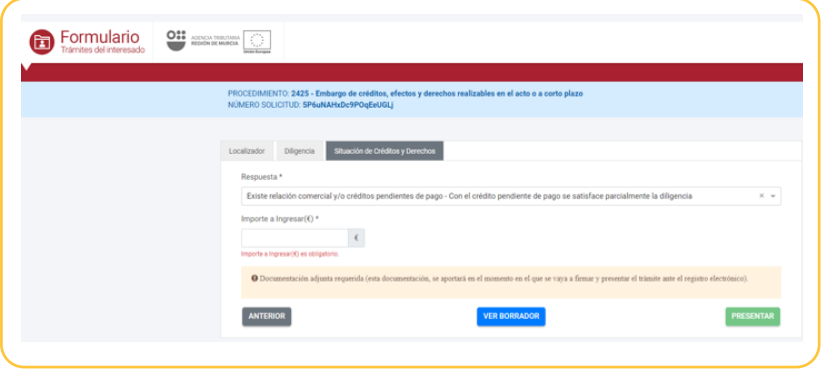

Una vez contestada la diligencia el usuario pulsa continuar.

El sistema solicita al usuario que confirme que desea presentar la respuesta a la diligencia de embargos de créditos y derechos.

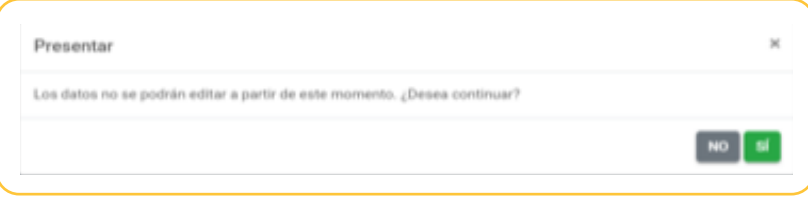

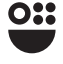

21

**agenciatributaria.carm.es** Teniente Flomesta, 3 30001 Murcia T. 900 878 830

**AENOR** GESTIÓN<br>DE LA CAL**I**DAD

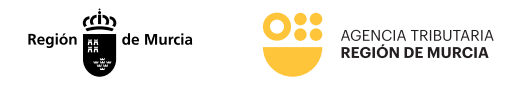

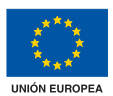

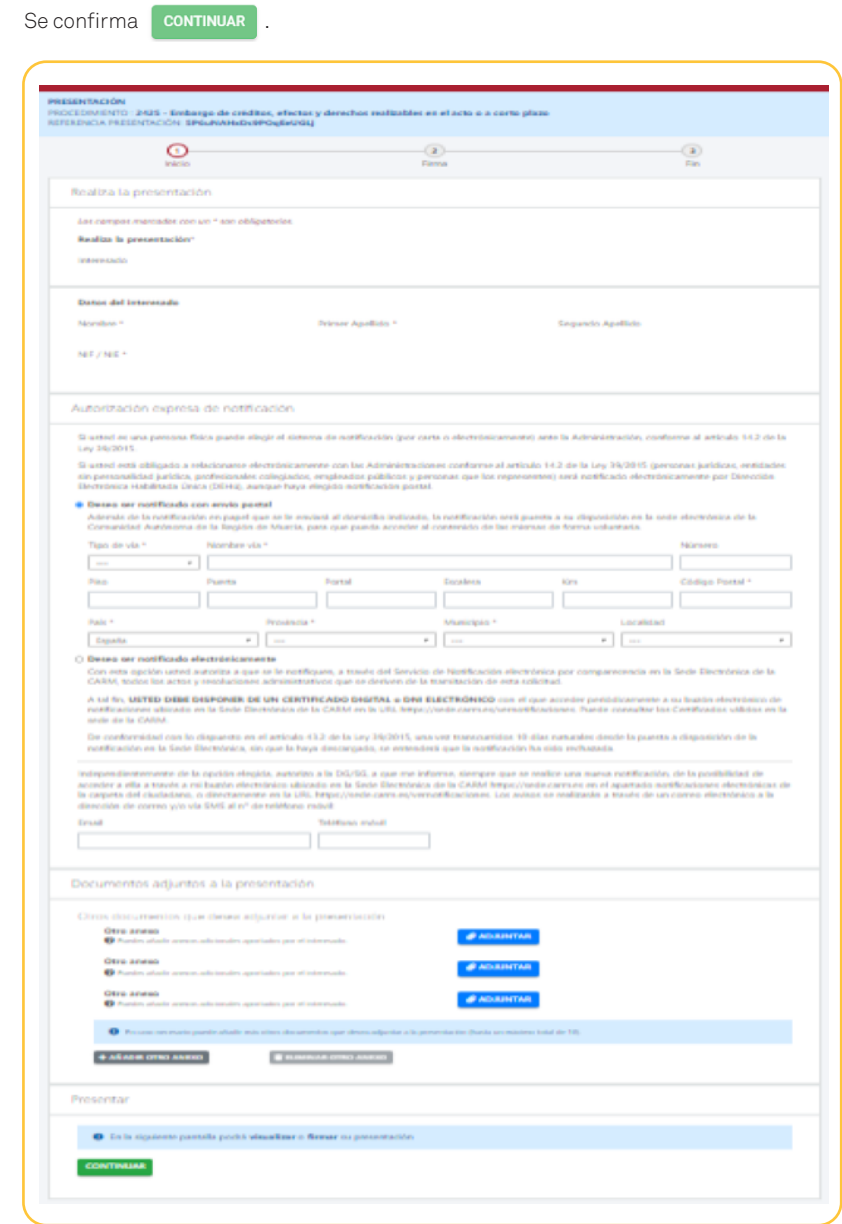

 $22$ 

**agenciatributaria.carm.es** Teniente Flomesta, 3 30001 Murcia T. 900 878 830

**AENOR** GESTIÓN<br>DE LA CALÍDAD<br>ISO 9001

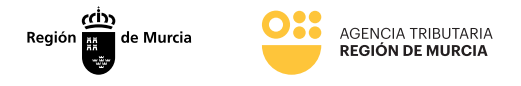

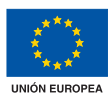

En este momento deberá anexarse la documentación justificativa.

Una vez relleno todos los campos a efectos de notificación se pulsa **continuar** 

Justo en el momento previo a la presentación de la respuesta a la diligencia de embargo de créditos y derechos, el usuario podrá descargar el borrador del justificante de presentación de la respuesta a la contestación a la diligencia.

Para firmar el documento, se necesita la instalación de Autofirma y disponer de certificado digital admitido o DNI electrónico.

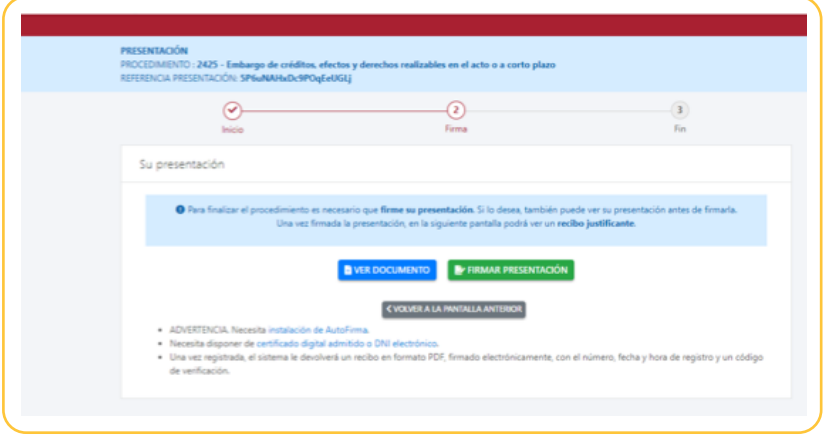

Una vez registrada el sistema le devolverá un recibo en formato PDF firmado electrónicamente con el número fecha y hora de registro y un código de verificación.

Este documento será igual que el borrador, con la diferencia que estará firmado por la ATRM y no llevará la marca de agua incorporada en el caso del borrador. Este documento se podrá descargar al realizar la presentación del trámite.

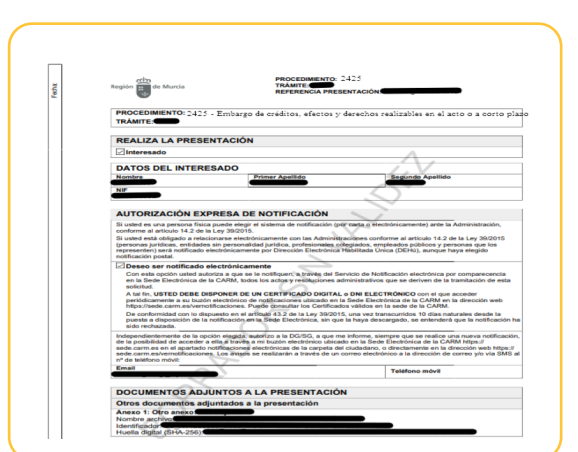

**agenciatributaria.carm.es** Teniente Flomesta, 3 30001 Murcia T. 900 878 830

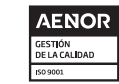

 $\mathcal{U}$ na manera de hacer Europa **Fondo Europeo de Desarrollo Regional** 

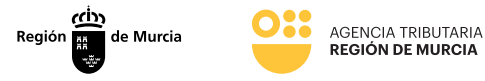

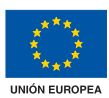

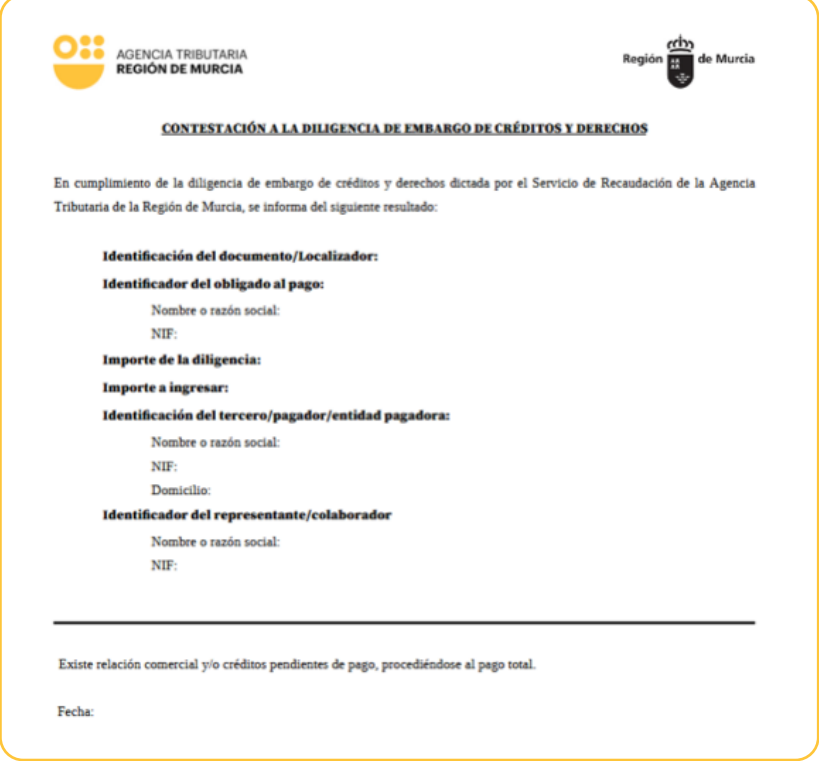

- Identificación del documento/Localizador
- Identificador del obligado al pago: Datos del deudor
	- Nombre o razón social
	- NIF
- Importe de la diligencia
- Importe a ingresar. Importe que el usuario ha indicado, (en caso de que la respuesta seleccionada así lo requiera )
- Identificación del tercero/pagador/entidad pagadora:
	- Nombre o razón social
	- NIF
	- Domicilio
- Identificador del representante/colaborador (En caso de que se actúe como representante o colaborador social)
	- Nombre o razón social
	- NIF
- Respuesta seleccionada
- Fecha: Fecha en la que se presenta la respuesta.

**agenciatributaria.carm.es** Teniente Flomesta, 3 30001 Murcia T. 900 878 830

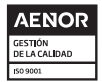

*Una manera de hacer Europa* **Fondo Europeo de Desarrollo Regional** 

2425 - Créditos y derechos

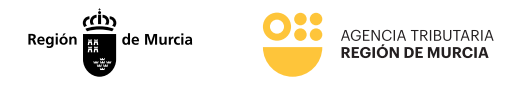

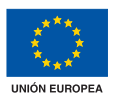

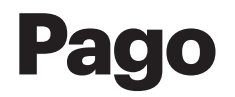

La opción de pago sólo estará disponible tras contestar la diligencia de embargo de créditos y derechos, no siendo posible sin haberla contestado.

Para ello deberá ir al inicio del formulario y en concreto a la pantalla de introducir el localizador.

Una vez añadido el mismo, el programa le ofrecerá dos opciones: obtener el documento de ingreso a través de un documento PDF o pagar a través de la Pasarela de Pagos.

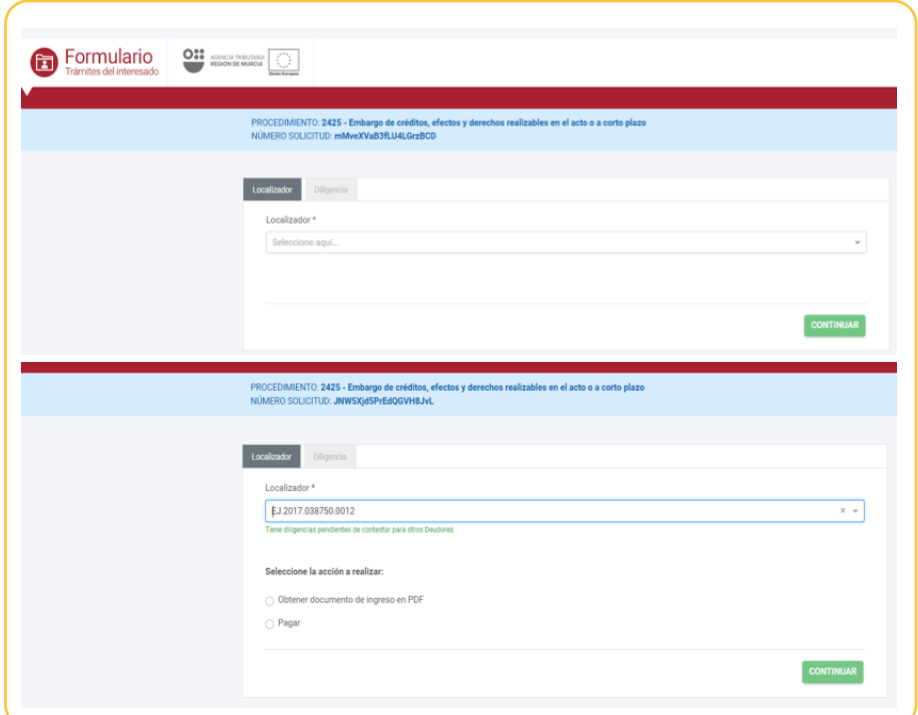

En ambos casos se deberá de indicar el importe señalado en la contestación de la diligencia de créditos y derechos, por el que se va a obtener el documento de ingreso o la carta de pago.

**agenciatributaria.carm.es** Teniente Flomesta, 3 30001 Murcia T. 900 878 830

*Una manera de hacer Europa* **Fondo Europeo de Desarrollo Regional** 

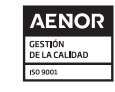

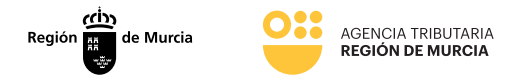

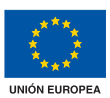

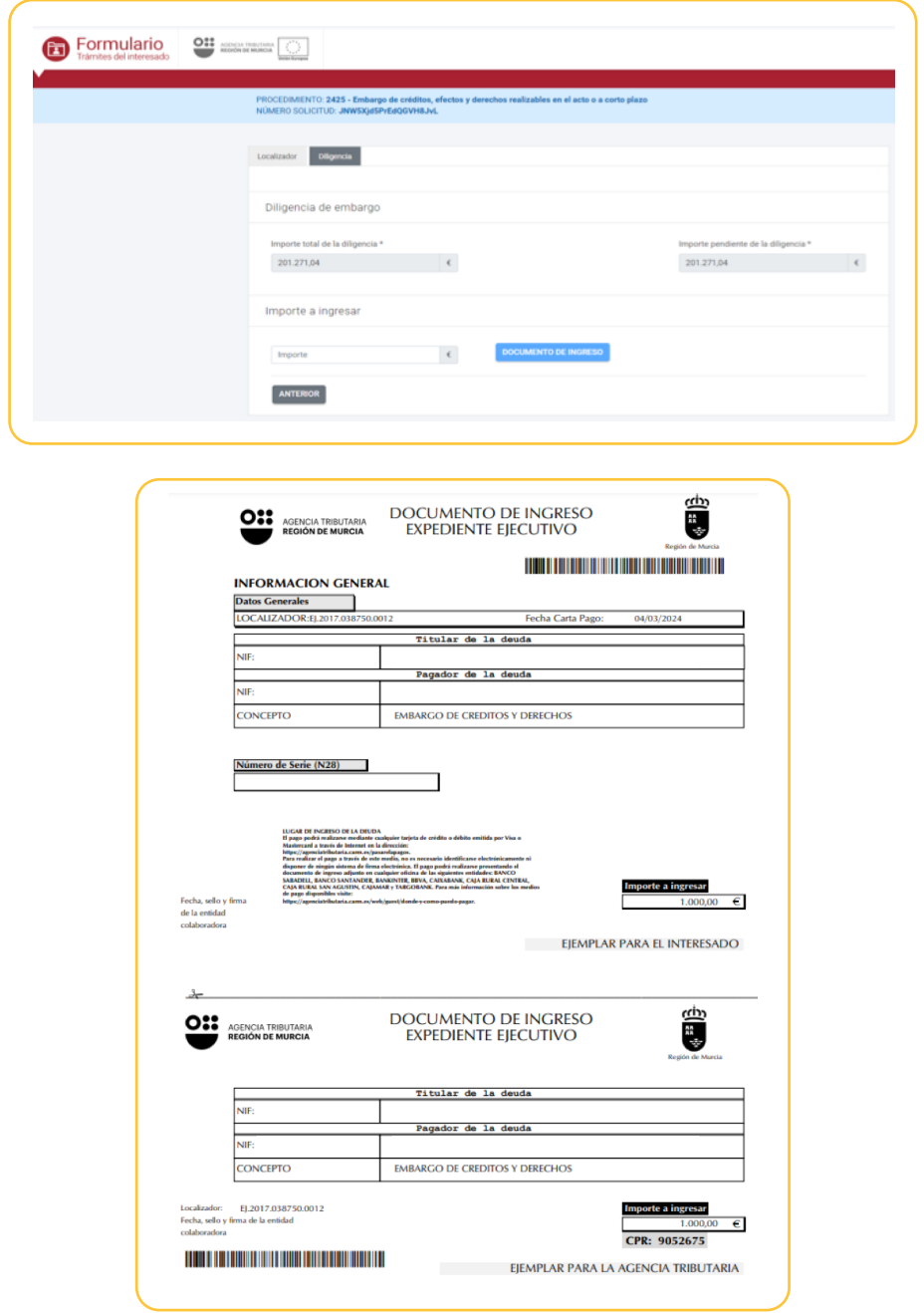

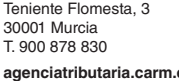

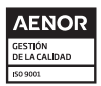

**agenciatributaria.carm.es**

2425 - Créditos y derechos

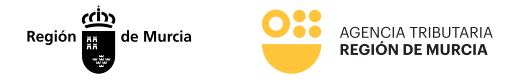

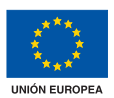

En el caso de seleccionar Pagar se accede directamente a la PASARELA DE PAGO.

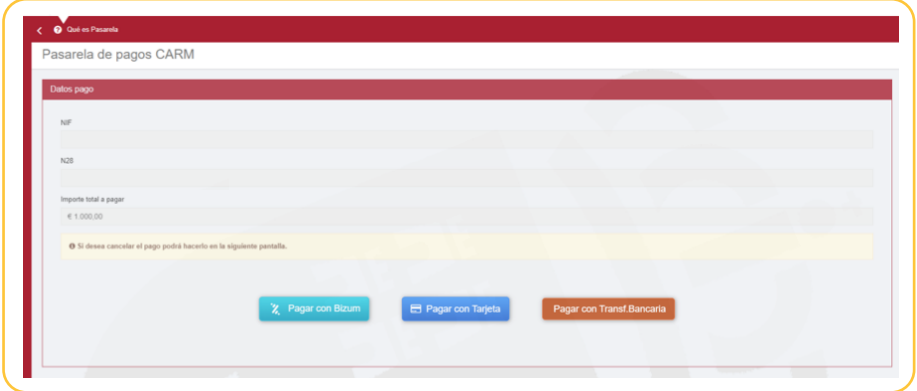

Tras el cual podrá obtenerse el justificante de pago.

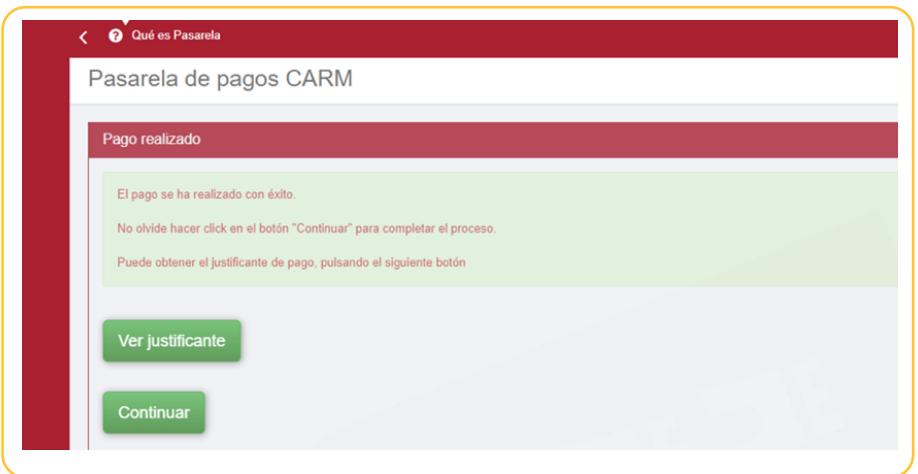

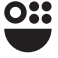

**agenciatributaria.carm.es** Teniente Flomesta, 3 30001 Murcia T. 900 878 830

*Una manera de hacer Europa* **Fondo Europeo de Desarrollo Regional** 

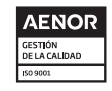

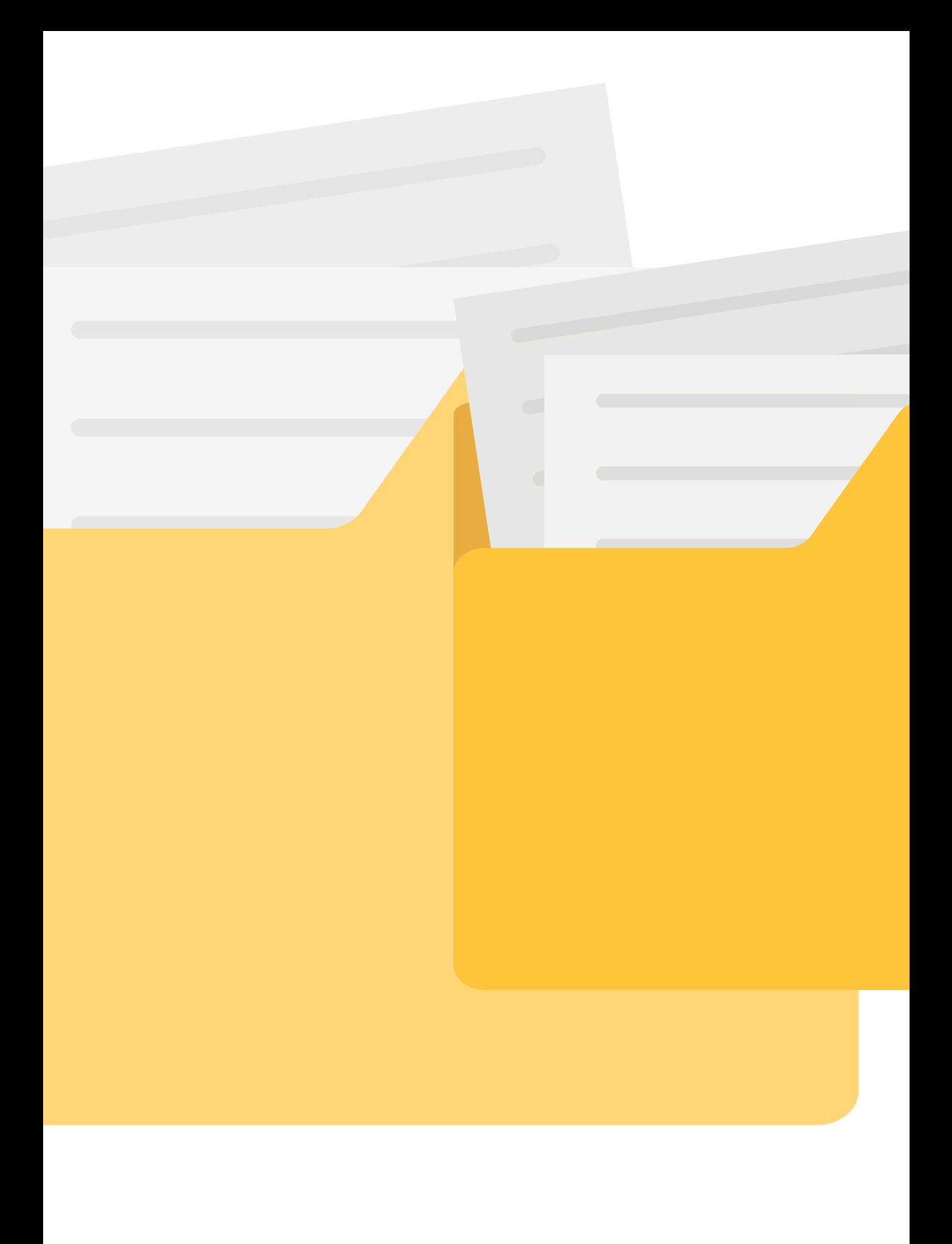

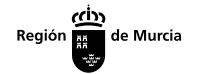

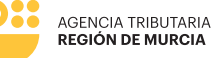

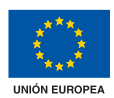

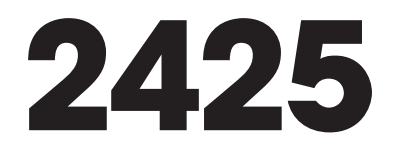

# **Presentación telemática de contestación a diligencias de embargos de créditos y derechos**

# **Manual frontal**

Marzo 2024

**agenciatributaria.carm.es** Teniente Flomesta, 3 30001 Murcia T. 900 878 830

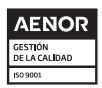

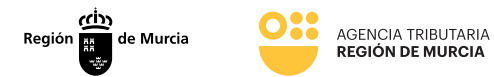

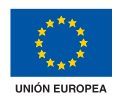

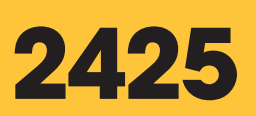

**Presentación telemática de contestación a diligencias de embargos de créditos y derechos** 

> **agenciatributaria.carm.es** Teniente Flomesta, 3 30001 Murcia T. 900 878 830

*Una manera de hacer Europa* **Fondo Europeo de Desarrollo Regional** 

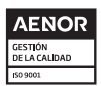